# **第54回安全工学研究発表会 2021プロセス安全シンポジウム**

# **参加登録マニュアル**

**(一般参加者・招待者 共通)**

2021年9月24日 発行 2021年10月13日 更新

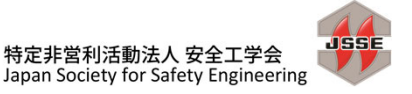

**一般参加者 招待者**

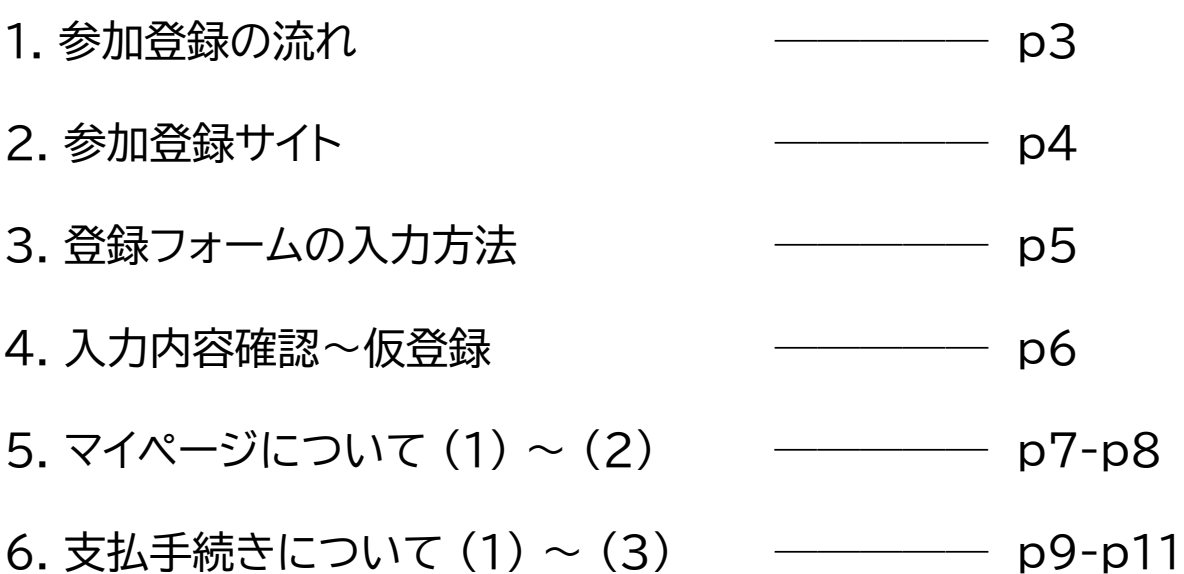

**一般参加者 招待者**

各ページ右上のマークは、そのページの記載内容の対象者 を表します。

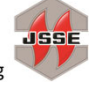

## **1. 参加登録の流れ**

**一般参加者 招待者**

登録の流れは、安全工学研究発表会・プロセス安全シンポジウム 共通です。

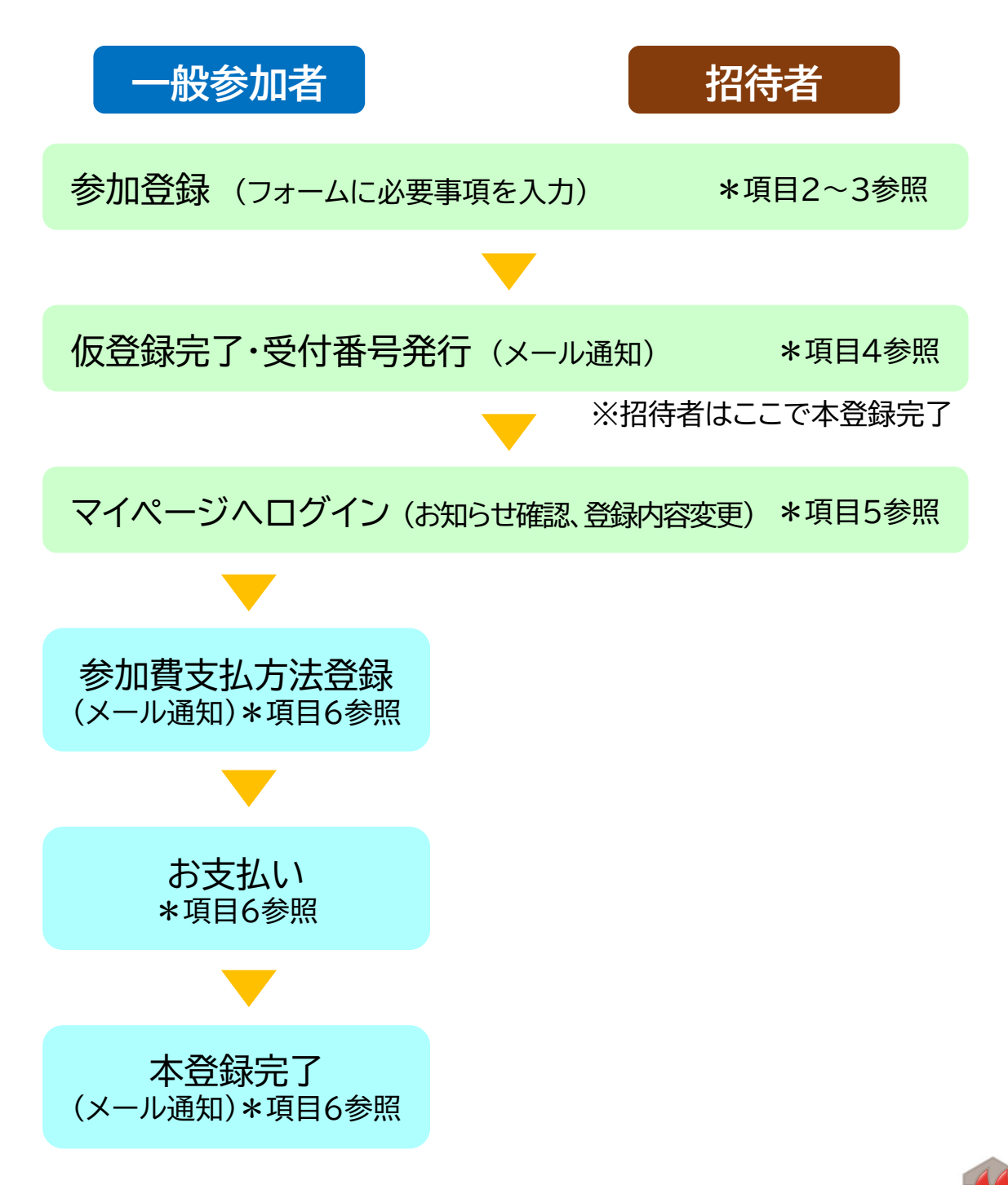

## **2. 参加登録サイト**

**一般参加者 招待者**

#### **<注意>**

第54回安全工学研究発表会と2021プロセス安全シンポジウム は、どちらか片方に申込むことでもう片方にも参加できるように なります。両方にお申し込みいただく必要はございません。

## それぞれ下記URLにアクセスしてください。

<第54回安全工学研究発表会> https://kitos-001.jp/jsse2021/Entry/RegTop.aspx

<2021プロセス安全シンポジウム> https://kitos-001.jp/pss2021/Entry/RegTop.aspx

ページ内の説明をよくお読みいただき、[ログイン・参加登録]の [お申込はこちらから]ボタンより参加登録画面に進んでください。

**参加登録期間:9月24日(金)~11月17日(水)** ※事前登録割引は11月4日(木)までのお申込みが対象です。 ※当日の参加受付はいたしませんので、ご了承ください。

なお、今回は安全工学会事務局が一部の業務を京王観光株式会社に委託しております。 本システムでの登録およびお支払いに関するご質問は、下記までお願いいたします。 **請求書発行をご希望の方も、こちらへご連絡ください。**

#### **京王観光株式会社 東京中央支店**

〒160-0022 東京都新宿区新宿2-3-10 新宿御苑ビル2階 TEL:03-5312-6540 FAX:03-5379-0740 Email:jsse-registration@keio-kanko.co.jp 担当:國分・石井・イム 営業時間:平日10時~17時(土日祝お休み)

## **3. 登録フォームの入力方法**

#### **■ 参加に関する注意事項**

• よくお読みいただき、同意いただける場合のみチェック欄にチェックを 入れてください。

**一般参加者 招待者**

#### **■ 参加登録**

- 会員資格で当てはまるものを選択ください。
- 「安全工学会会員(一般・学生)」を選択すると、下に会員番号入力欄が出 ますので、会員番号を入力してください。法人会員の方は、法人会員の 会員番号をご記入ください。
- 「協賛団体会員」を選択すると、下に団体名入力欄が出ますので、所属団 体名をお書きください。協賛団体はこちらの「協賛」の項を参照ください。
- 招待者の方は、一番下の「招待者」を選択ください。

#### **■ 申込者情報登録**

- 「予稿集送付先種別」および「予稿集送付先住所」は、研究発表会の講演 予稿集をお届けするのに必要な項目です。開催日までに確実にお手元に お届けするために、正しい情報の入力にご協力をお願いいたします。
- 「メールアドレス」は、確実に届くアドレスをご記入ください。以降、登録 確認連絡や、Web会場へのログイン情報等も、すべてこのアドレス宛に お送りします。
- 「パスワード」は、本参加登録サービスにのみ使用するものです。当日の Web会場への入場には使いませんのでご注意ください。

#### **■ 個人情報保護方針(プライバシーポリシー)について**

• よくお読みいただき、同意いただける場合のみチェック欄にチェックを 入れてください。

入力が終わりましたら、[上記内容を確認し、次へ]を押してお進 みください。

入力漏れや不備がある場合はその旨表示されますので、修正の 上で次へお進みください。

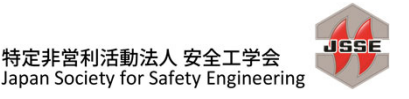

## **4. 入力内容確認~仮登録**

**一般参加者 招待者**

- 確認画面
	- 入力内容を確認し、修正がある場合は[登録内容変更・編集]ボタンを押 して入力画面に戻ってください。問題なければ[完了する]ボタンを押し てください。
- 新規登録完了
	- 「新規登録が完了しました」という画面が出ます。ここで表示される6桁 の「受付番号」が、今後のマイページログインに必要となります(下記の メールでもお知らせします)。
	- 同時に、「安全工学会第54回安全工学研究発表会仮登録完了と受付番 号のお知らせ」という件名のメールが、入力フォームで入力されたアドレ ス宛に配信されます(PSSの場合は、点線部分が「2021プロセス安全シ ンポジウム」となります)。**メールが届かない場合はお問合せください。**
- 招待者 登録完了
	- 招待者の方は、参加費の支払手続きがありませんので、これにて登録作 業が完了となります。以降、Web会場への入場方法をお届けするスケ ジュールや連絡事項を「マイページ」(項目5参照)に表示しますので、ご 確認ください。
- 一般参加者 お支払い
	- 一般参加者の方には、参加費の支払手続きを行っていただきます。お支 払いに関しては、次々項「6. 支払手続きについて」を参照ください。
	- **支払い手続きが完了するまでは、本登録とはなりませんので、ご注意く ださい。**

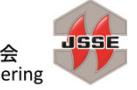

## **5. マイページについて (1)**

### • マイページでは、登録・決済情報を確認したり、修正(11月17日 まで)を行うことができます。また、支払手続きもここから行え ます。

- ログイン方法
	- 参加申込みサイトのトップページからログインできます。「受付番号」(前 項4. を参照)と、フォームで設定したパスワードが必要となります。
	- パスワードがわからない場合は、[パスワードを忘れた場合はこちら]よ りご確認ください。

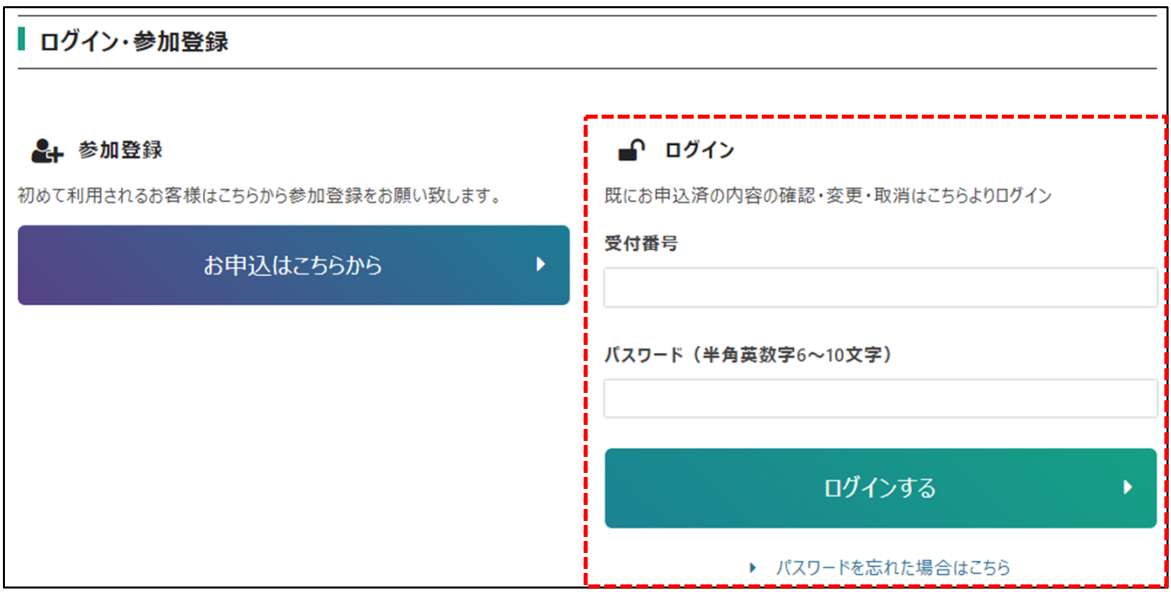

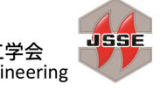

**一般参加者 招待者**

## **5. マイページについて (2)**

#### • お知らせ

- マイページの上部に、運営からのお知らせを表示します。表示されている 項目タイトルをクリックすると、詳細を確認できます。
- 申込内容確認・編集
	- 申込み締切日である11月17日(水)23:59までは、登録内容の修正が 可能です。これ以降は修正ができません。
	- 特に、研究発表会の講演予稿集冊子の送付先住所はご注意ください。
	- [申込み内容の確認・変更]から、確認画面が開きます。修正する場合は 画面下部の[登録内容変更・編集]ボタンを押してください。

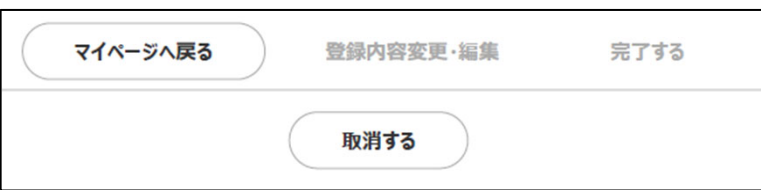

- **[取消する]を押すと、参加登録自体を取り消します。**既に参加費の決済 が完了している場合は、取消ができませんのでご注意ください(銀行振 込前の場合は、先に振込の取消を行うことで参加取消が可能です。詳細 は「6. 支払手続きについて (3)」を参照ください)。
- 変更が完了すると、「安全工学会第54回安全工学研究発表会申込者情 報を変更しました」という件名のメールが配信されます。

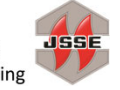

**一般参加者 招待者**

## **6. 支払手続きについて (1)**

• 参加費のお支払いには、クレジットカードと銀行振込がご利用い ただけます。

**一般参加者**

- 今回は受付業務を外部委託しているため、特例的にクレジットカードの ご利用が可能となっております。
- マイページの[支払方法選択画面へ]から支払い手続きに進んで ください。
	- 「支払い画面」で請求額が確認できます。
	- 「決済状況」から決済手続きを行ってください。
	- 決済前は、下記の画面が出ます。決済方法を選択の上、[決済処理実行] を押してください。

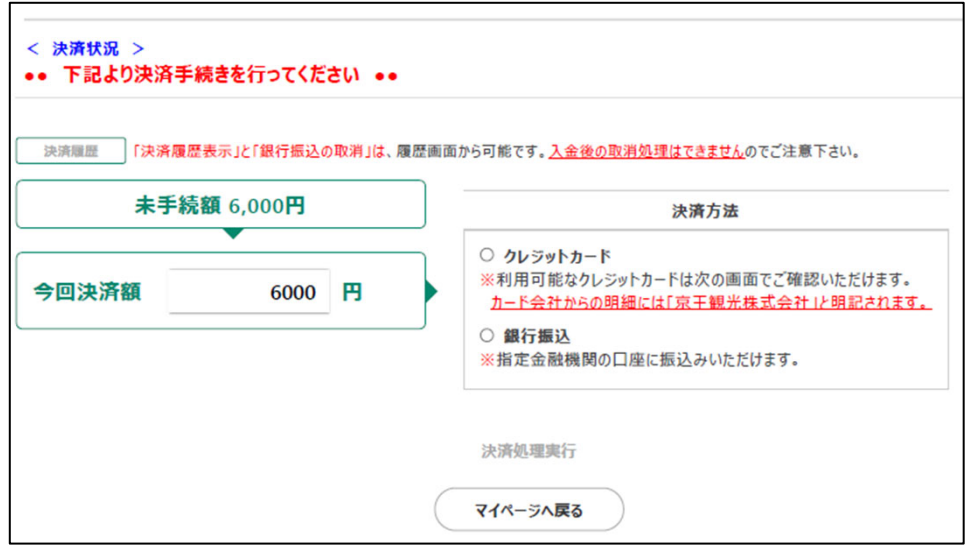

#### **<請求書について>**

請求書はシステム内では発行できません。発行をご希望の方は、 京王観光株式会社までご連絡ください(連絡先は本マニュアル4 ページ 項目2を参照) 。

## **6. 支払手続きについて (2) 銀行振込**

- 銀行振込を選択された場合は、次に「銀行決済手続」にて、振込 人名義と振込予定日を入力ください。
	- [手続き完了]を押すと、下記画面が表示されます。同時に、「安全工学会 第54回安全工学研究発表会銀行振込決済のお客様へ」という件名の メールが配信されます。

**一般参加者**

• メールに記載の振込先へ、期日までにお振込みください。入金確認がで きた時点で、すべての参加申込みが完了となり、完了の旨、メールが配 信されます。

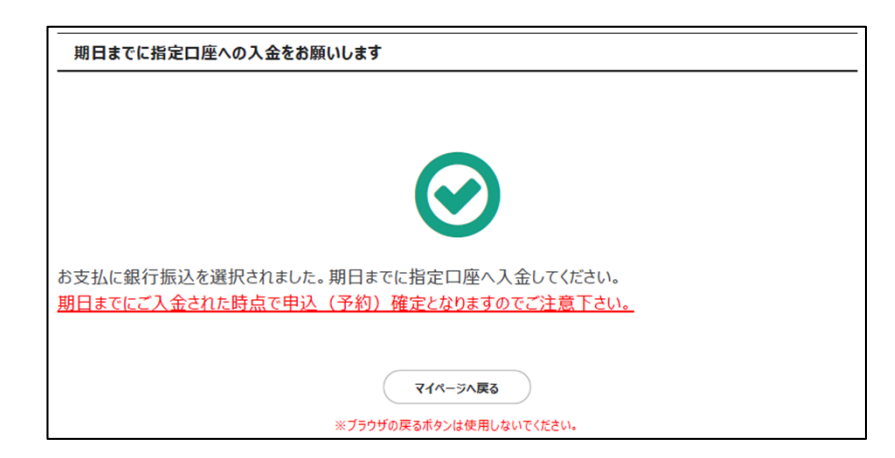

- 銀行振込の期限は11月23日(火)です。
	- 期限を過ぎる場合は、事前に振込予定日を京王観光(本マニュアル4 ページ 項目2参照)または安全工学会事務局(jsse-2004@nifty.com)までご連絡ください。

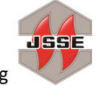

## **6. 支払手続きについて (3)**

**銀行振込手続き取消**

**一般参加者**

• 銀行決済手続完了後、**銀行へ振込む前に**支払手続きを取り消す 場合は、マイページの[支払画面]の[決済状況]から[決済履歴] へ進んでください。振込後の取消処理はできませんので、ご注 意ください。

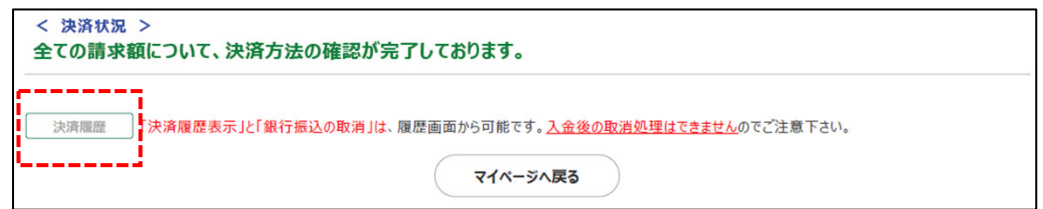

• [決済履歴]画面が出ますので、[取消]を押してください。次の 画面で[確定]を押すと、取消完了となり、銀行振込決済取消の 旨、メールが配信されます。

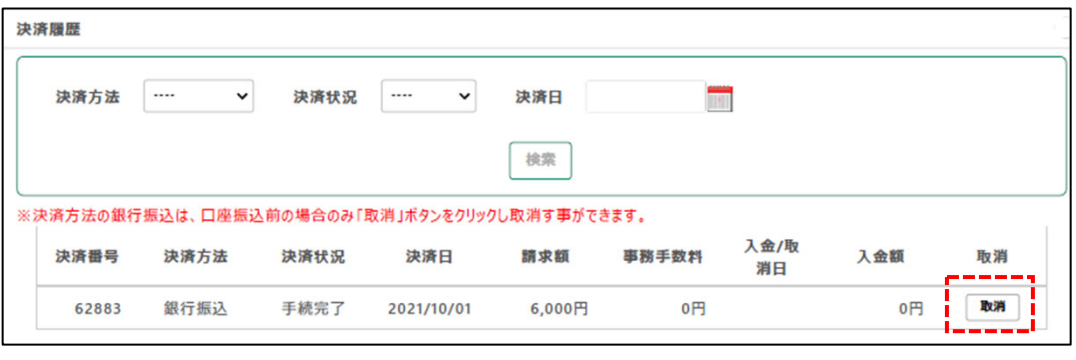

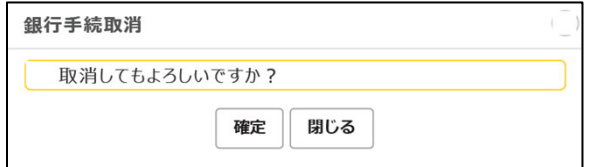

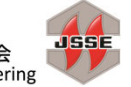